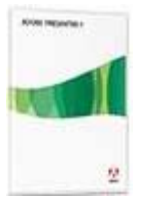

#### **Adobe Presenter**

Adobe Presenter is software that works as an add-in with Microsoft PowerPoint to create Flash movies that accommodate video, audio, and interactive content that can be viewed online.

# **Getting Started**

- Download Adobe Presenter software from:  $\bullet$ http://www.adobe.com/products/presenter/. Free trial for 30 days
- Attach microphone  $\bullet$

# **To Begin**

- $\bullet$ Create PowerPoint presentation slides
	- o If desired, add slide notes to guide narration (to be used in Adobe Presenter)
- Use the Adobe Presenter Tab to (1) add narration, (2) edit settings and (3) publish  $\bullet$ presentation. See below:

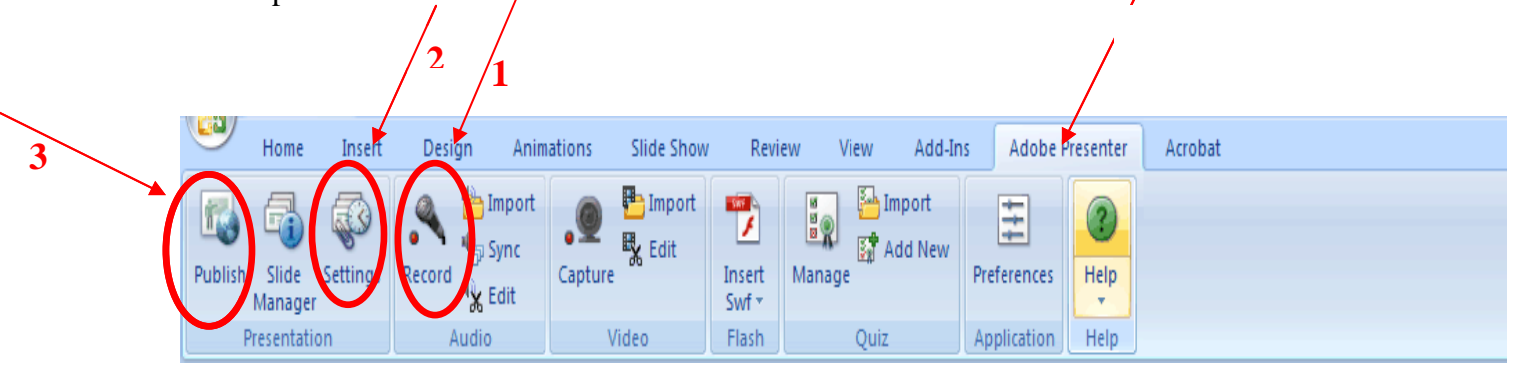

# **1** Adding Narration

Go to the first slide in your presentation Choose...Adobe Presenter... "Record"

Dialog box will ask you to read a message to set microphone level for recording and then click "OK":

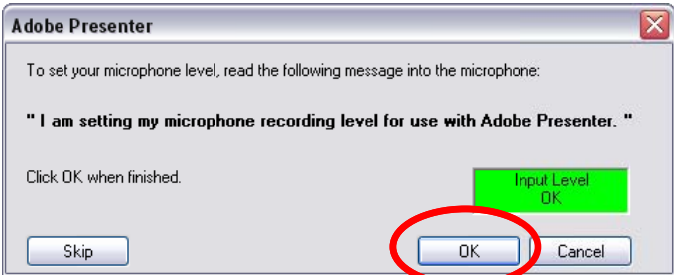

## **Adding Narration, cont.**

Click the RED record button to start recording on current slide:

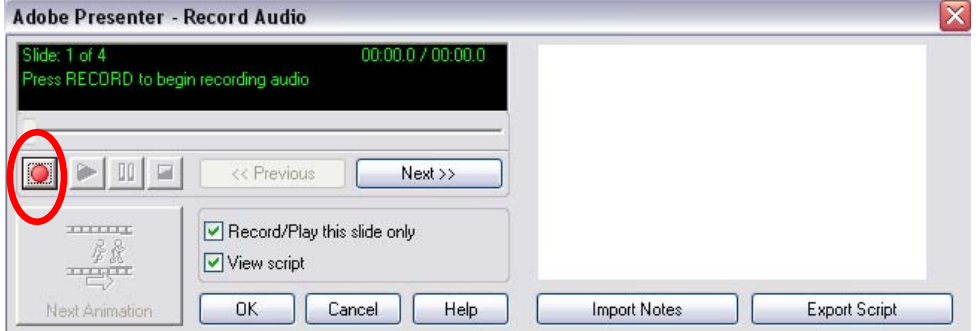

Click the "Stop Recording" button to stop recording on current slide:

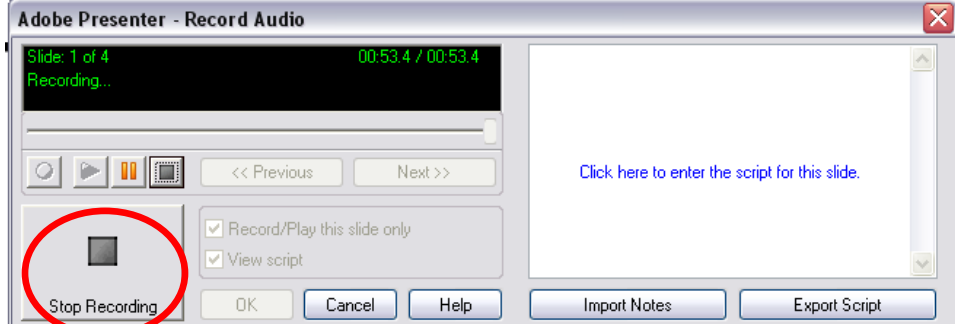

*Note: if you click record again, it will replace the narration on the current slide.* 

#### Click "Next" or "Previous" to move between slides:

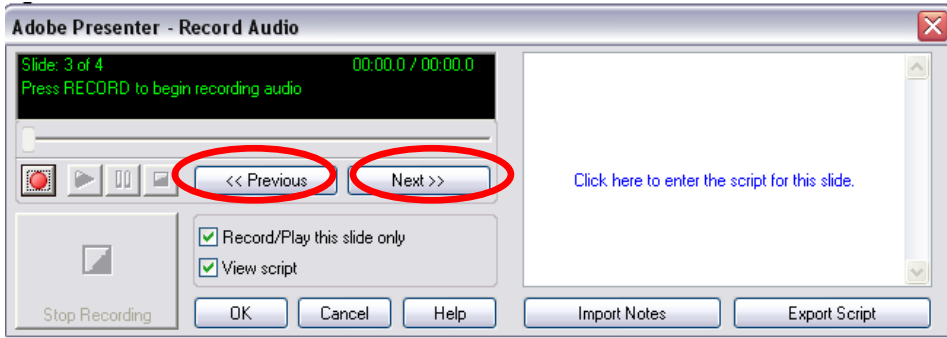

Click the RED record button to start recording on each slide. Repeat as necessary.

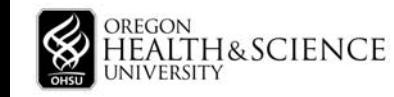

## **Adding Narration, cont.**

*Note: If slides have animations (also known as builds), a separate recording can be made for each level* 

- Click the **RED** record button to start recording on the first level
- Click the "Next Animation" button to advance to the next level and record narration for that level. Repeat as necessary. See below:

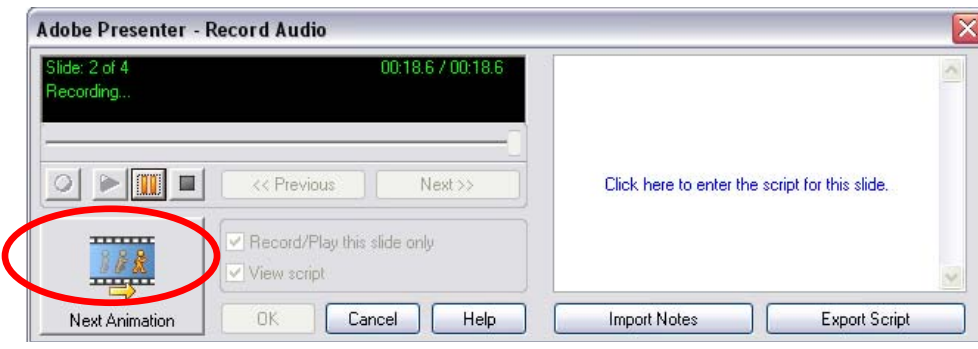

#### **Scripts/Notes**

For notes that were added to slides, you can insert them into to your presentation by clicking on "Import Notes." Select the slides notes that you want. See below:

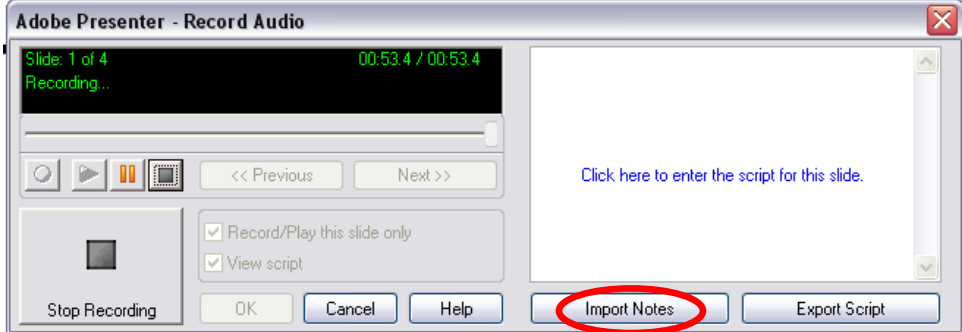

*Note: These will not be viewed as part of the presentation.*

Or, you can type a narration script (notes) directly into the white area to the right on the screen:

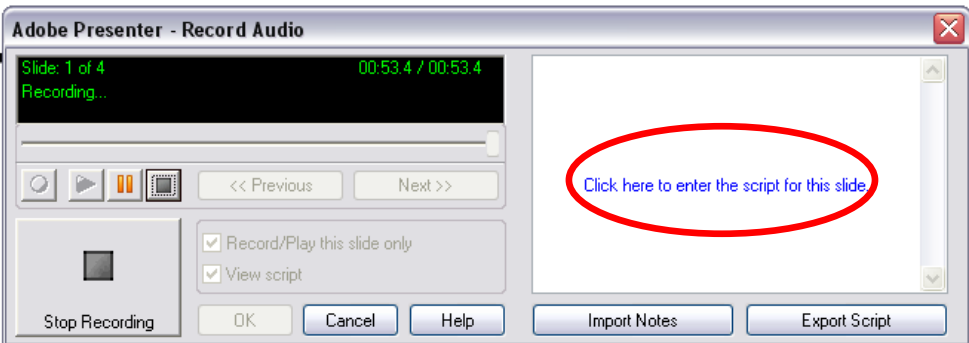

*Note: These will not be viewed as part of the presentation.*

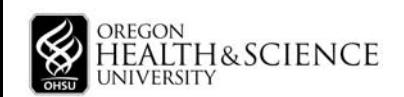

#### **Enhancing the presentation 2**

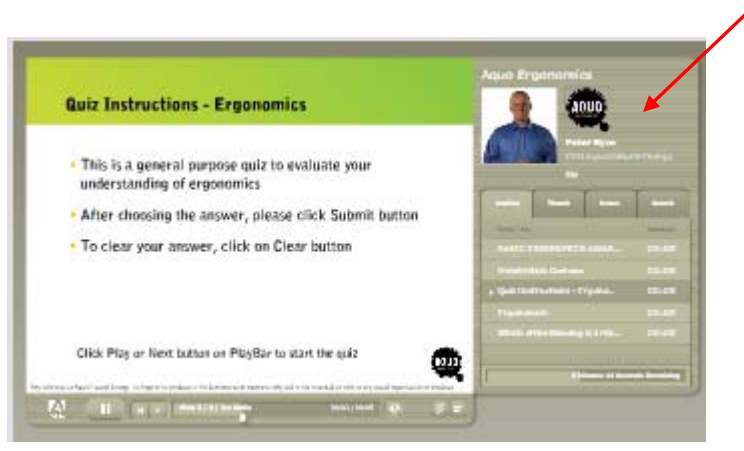

**Settings** change various attributes of the *published* presentation Choose...Adobe Presenter… "Settings"

- **Appearance**-change title and visual theme that can be seen in the Presentation Viewer (To the right of the *published* presentation)
- **Playback** used to control how the published presentation is played back
- **Quality** used to control the quality of published files, audio, and images
- **Attachments** used to attach documents to the published presentation. *Note: The documents are bundled in the same location as the presentation.*

# **Publishing the presentation 3**

Complete all recording and modify all settings Choose..Adobe Presenter… "Publish"

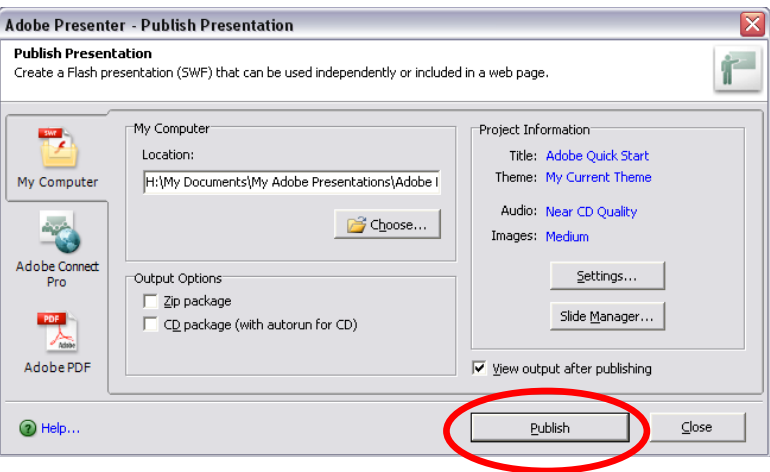

#### Click "Publish" to save file

You will find your complete, published version in the My Adobe Presentations folder in your My Documents folder on your hard drive.

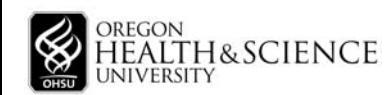